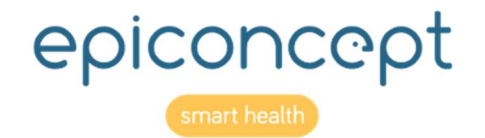

# *<u>a</u>* mailmerge

Feuilles de référence

Décembre 2019

## Informations sur ce document

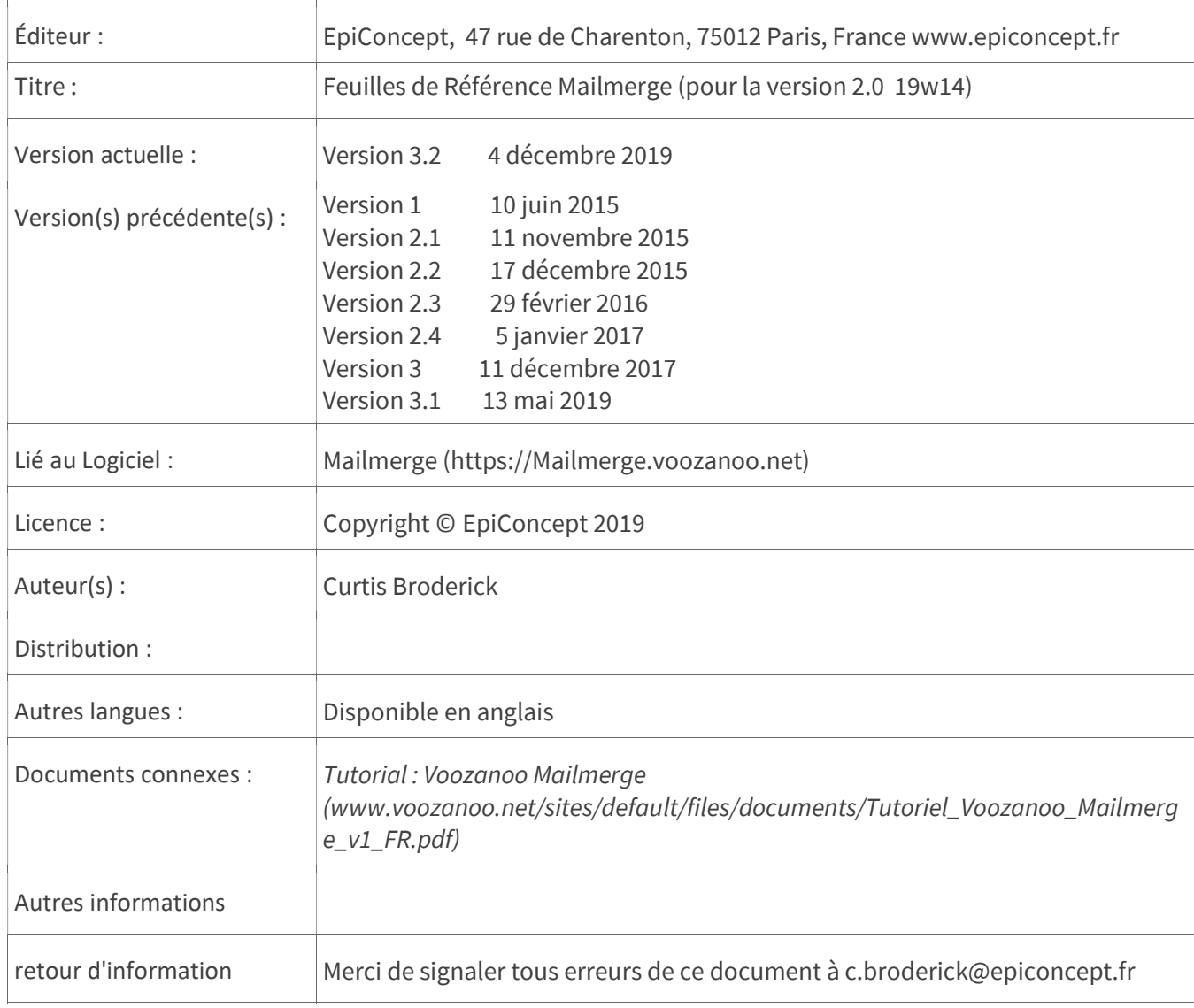

# Table de matières

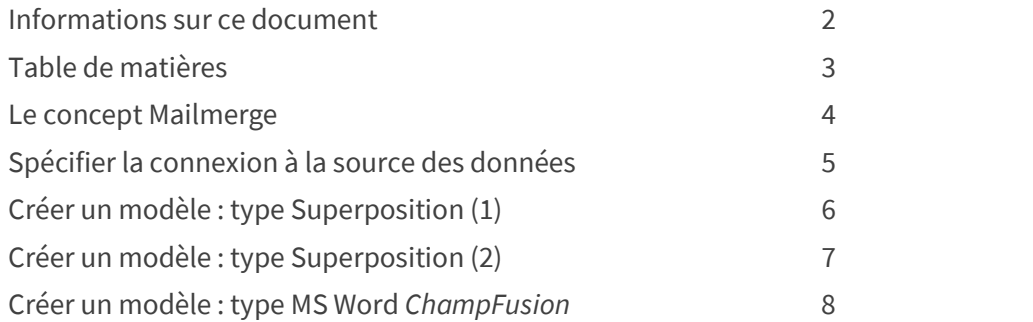

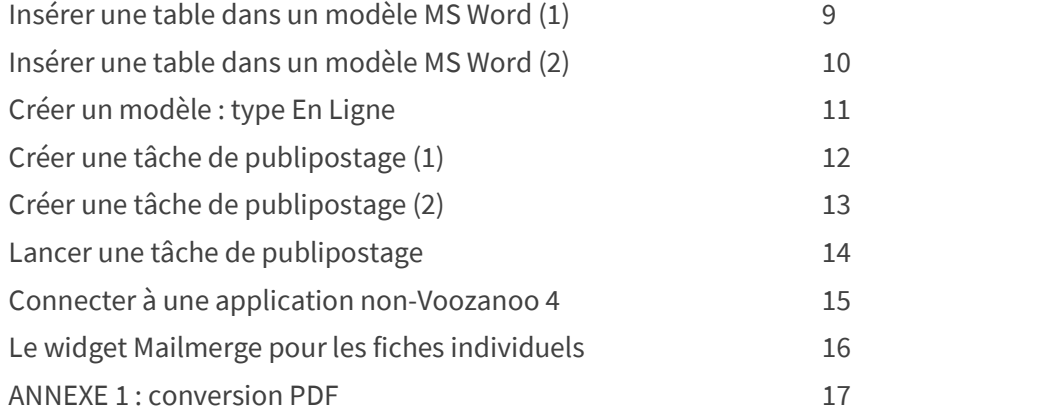

## *<u></u>* mailmerge

## Le concept Mailmerge

Mailmerge est une application créée sur la plate-forme Voozanoo 4. Cette application a pour but de générer des publipostages sous forme de fichiers PDFs. Une tâche de publipostage est connectée à une autre application Voozanoo 4 (provider) par une URL définie par l'utilisateur afin de récupérer depuis l'autre application les données (via une requête MySQL) pour pouvoir les fusionner avec un modèle. Une tâche de publipostage peut être configurée pour interroger une application non Voozanoo 4.

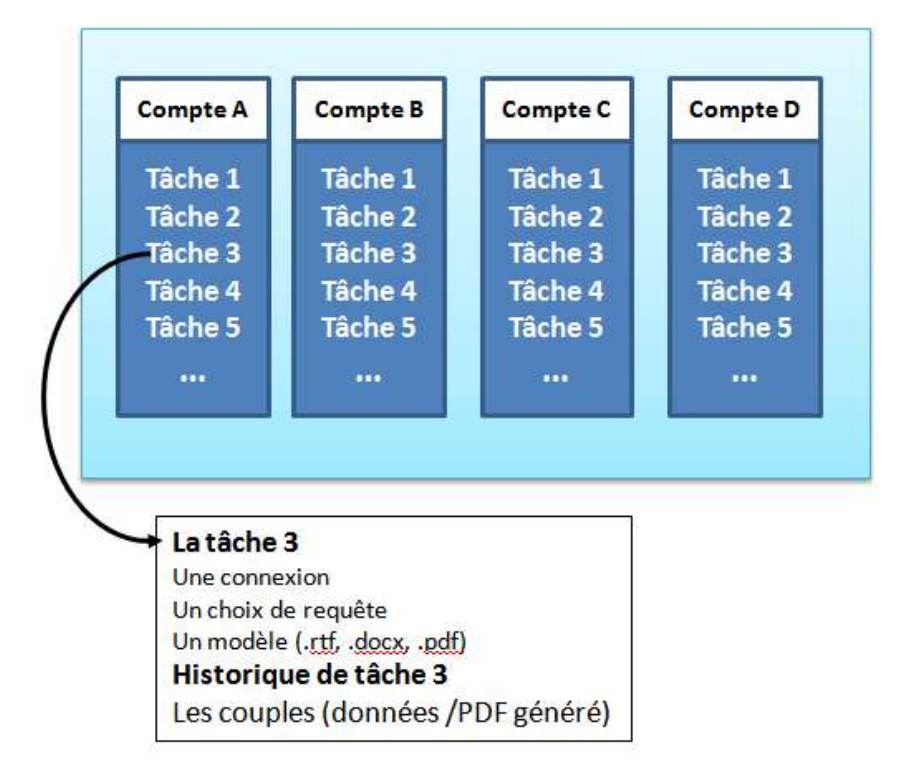

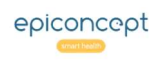

#### Spécifier la connexion à la source des données **I**mailmerge

Une tâche de publipostage = une connexion + choix de requête + un modèle. Avant de créer une nouvelle tâche, il faut avoir au moins une connexion à une source de données (le « provider ») et un modèle.

## Connexion

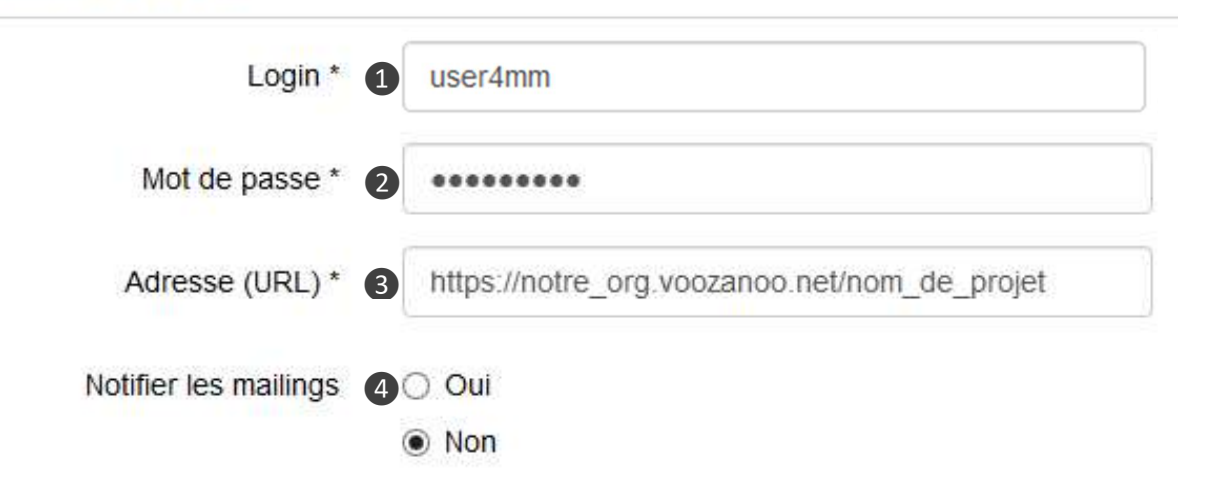

#### Explanation

#### Mettre en place une connexion aux données

- Depuis votre écran d'accueil qui montre une liste de vos tâches de publipostage, sélectionnez Action > Connexions.
- Cliquez sur Créer pour créer une nouvelle connexion.
- Entrez les informations associées à l'application cible (le "provider" application) depuis laquelle vous allez chercher les données.

1. Login : Un nom de compte créé par l'administrateur (généralement dédié à l'utilisation de Mailmerge qui ne permet que la lecture des enregistrements) de l'application cible qui a le droit de lire tout ou partie des données de l'application.

2. Mot de passe : son mot de passe.

3. Adresse (URL): L'URL de l'application ex: https://production.voozanoo.net/nom\_de\_projet

4. Notifier les mailings : oui|non Sélectionner oui si l'application cible gère le retour d'information par rapport aux lignes du dataquery ont été utilisés lors de l'exécution d'une tâche Mailmerge.

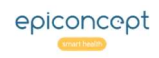

#### Créer un modèle : type Superposition (1) **I**mailmerge

Une tâche de publipostage = une connexion + choix de requête + un modèle. La « superposition » fait que chaque variable est superposée sur un modèle (PDF) figé. On utilise souvent la « superposition» pour les courriers où le document est préformâté avec des placements précis pour les informations qui s'appliquent au destinataire (par exemple les formulaires Cerfas de l'état).

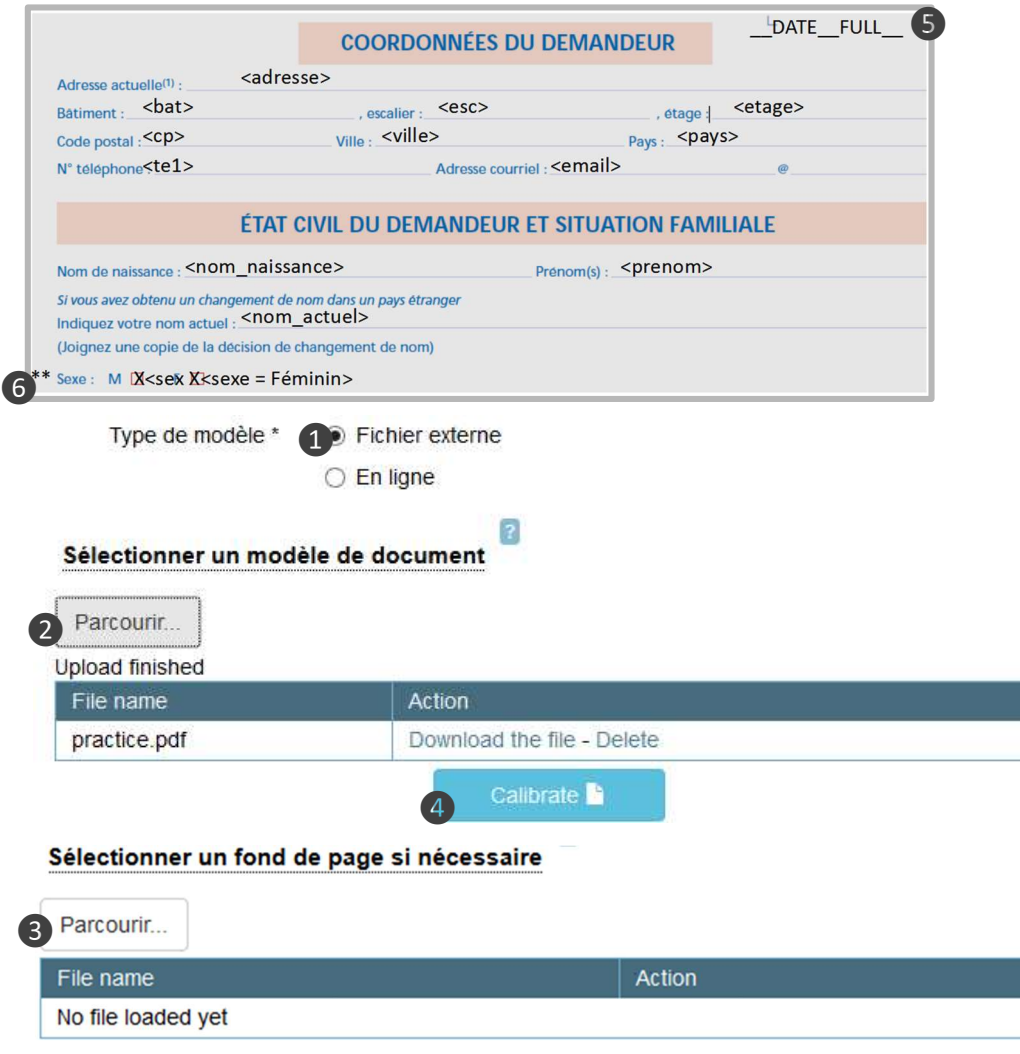

#### Explanation

#### Superposition

Dans la création d'une tâche (référez-vous plus bas dans la partie : Créer une tâche Publipostage), sélectionnez Fichier externe ❶ comme type de Modèle puis téléverser ❷ votre document. Remarquez qu'avec l'utilisation d'un fichier externe, vous avez la possibilité aussi de téléverser ❸ un deuxième fichier en fond (optionnel), typiquement un entête qui sera mise comme fond visuel du document.

#### Le format du PDF

Le fichier PDF que vous utilisez comme modèle doit être impérativement sous la version 1.4 ou inférieur. Voir les propriétés « PDF » du fichier afin de le vérifier.

Si vous créez votre PDF en utilisant Microsoft Word, lors de la sauvegarde en format .pdf, cliquez sur le bouton Options… dans la boite de dialogue et cochez l'option compatible ISO 19005-1 (PDF/A) afin de forcer la sauvegarde en version 1.4. Pour transformer un fichier PDF d'une autre version en version 1.4, référez-vous à l'Annexe 1.

Cliquez sur Calibrer ❹ afin d'ouvrir l'éditeur de positionnement. Utiliser-le pour placer ou « superposer » les variables, textes fixes et fonctions sur votre modèle.

#### Formulaire Exemple

Il existe des fonctions préétablies ❺ qui donneront les dates du jour actuel. Notez bien que le chevauchement <sup>6</sup> des textes pour la valeur "Masculin" et "Féminin" n'est pas une erreur. Il faut que le X qui sera marqué sur la case de M ou la case de F soit mis sur la case.

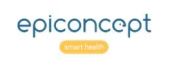

#### Créer un modèle : type Superposition (2) **I**mailmerge

Commencez par le « glisser-poser » d'un des trois éléments (< >, T, \_F\_) sur le PDF. Placez l'objet directement où vous le voulez. La présentation va suivre la police et la taille qui sont sélectionnées sous paramètres globaux.

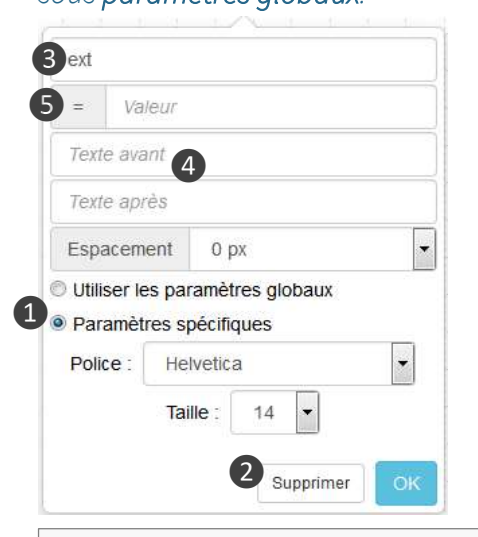

 $\leq$   $>$ T.  $\overline{E}$ 

Eléments à poser

Cas 1 : sous-ensemble – Le cas où vous voulez afficher une partie de la valeur d'une variable. C'est souvent utilisé pour les dates car son format par défaut est année-mois-jour (ex : 2014-12-31). Afin de poser des sousensembles d'une date sur un PDF montrant par exemple Date  $\left| \begin{array}{cc} 1 & 1 \\ 1 & 1 \end{array} \right|$  il faut faire glisser la variable et la poser où vous voulez puis dans le champ = valeur, mettre [9,2] qui signifie, « commencer avec le 9eme caractère de la date sur une longueur de 2 caractères », ce qui va vous donner le jour « 31 » dans notre exemple. Posez la même variable une deuxième fois sur l'emplacement pour le mois et dans le champ = valeur mettez [6,2]. Faites la même chose pour l'année avec [1,4].

Cas 2 : variables type dictionnaire – Le formulaire comporte souvent des cases à cocher. Dans le champ = valeur on indique X, la coche, suivie de la valeur nécessaire pour que la coche apparait. Par exemple, pour le cas de la variable Sexe qui peut valoir Masculin ou Féminin, une valeur [X]Féminin signifie qu'il faut afficher une coche à l'endroit du X si la variable a une valeur de 'f'. Puis, sur le PDF, il faut à nouveau faire glisser et poser la variable sexe et saisir [X]Masculin pour dire que la coche sera mise dans la case si la variable vaut 'm'.

#### Explanation

Si vous souhaitez modifier la police et la taille pour une seule variable, texte ou fonction donnée, cliquez sur le bouton Paramètres spécifiques. Afin de supprimer un objet déjà posé sur le modèle, sélectionnez-le puis taper le bouton Suppr de votre clavier ou cliquer sur Supprimer ❷. L'élément Texte ( T ) : C'est simplement un texte qui sera mis sur chaque PDF à l'endroit où il est placé.

L'élément Variable ( < > ) : Cliquez sur le champ variable ❸ et choisissez la variable à placer sur le PDF. Vous pouvez placer un texte statique ❹ avant ou après la variable si vous le désirez. Le champ = valeur  $\bullet$  a deux cas d'utilisation (voir les encadrés à gauche).

L'élément Fonction ( \_F\_ ) : Afin d'afficher la date à laquelle le courrier est réalisé, on peut faire glisser et poser la date dans l'un des trois formats.

**DATE\_SHORT = 13/10/14** DATE\_LONG = 13 octobre 2014 DATE\_FULL = lundi 13 octobre 2014

Pour finir, cliquez sur Quitter afin de retourner au paramétrage de la tâche de publipostage et Enregistrer votre travail.

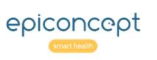

#### Créer un modèle : type MS Word ChampFusion *<u>a</u>* mailmerge

L'utilisation de "MS Word champ de fusion" est la méthode préconisée pour créer vos modèles. La déclaration des variables dans un document MS Word se base sur les champs fusion natifs au format .docx. Écrivez votre lettre et insérer vos variables aux points précises.

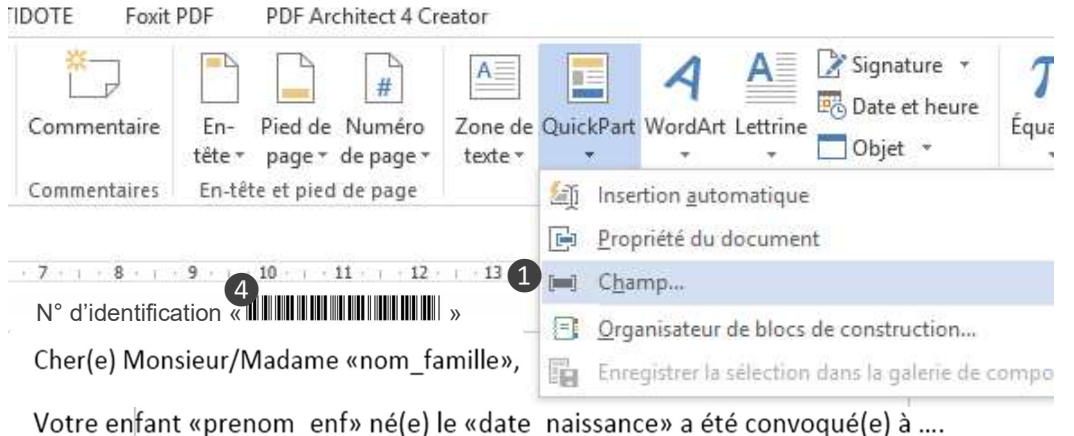

**UDOTE:** 

Facia DDE

Champ **P** Sant Choisissez un champ Propriétés du champ Options du champ Catégories Nom du champ: Texte à insérer avant : 3 patient-code\_postal (Toutes) Texte à insérer après : Noms de champs :  $=$  (Formule) Champ mappé **Majuscules** AdresseUtilisateur Author **Minuscules** Première majuscule Mise en forme verticale AutoTextListe Initiales majuscules Avancé BaseDeDonnées Bibliographie **BlocAdresse** BoutonAtteindre  $\left(2\right)$ **Citation bibliographique** Code-barres Comments Comparer CreateDate Date Conserver la mise en forme

#### Explanation

#### Ajouter des variables au texte

Pour insérer une variable, aller sur Insertion > QuickPart > Champ… ❶ puis sélectionner ChampFusion ❷. Saisir le nom de la variable souhaitée comme varset namevariable\_name ❸. Ne pas formater ce texte, laisser le comme (Aucune). Si vous voulez afficher la date actuelle (la date à laquelle vous générez les documents), mettez l'une des trois fonctions ci-dessous en tant que nom du champ.

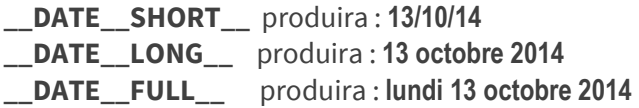

Pour finir, sauvegarder votre document MS Word en format .docx. Il en est ainsi le fichier à téléverser et qui sera fusionné avec la requête de données ou l'export.

#### Code-barre :

Télécharger la police Windows C39P24DlTt ou C39HrP24DhTt (F<sup>C39P24DITt</sup> m) puis l'appliquer au nom de la vari **le page entre les surfat de la vari** les guillemets **4.** 

IMPORTANT : Si votre requête de données n'est pas une exportation (une requête faite manuellement avec une propriété personnalisée), vous n'avez pas besoin de préfixer chaque variable avec le nom du varset. Au lieu de *patient-code\_postal*, vous n'entrez que code postal.

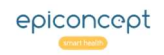

#### Insérer une table dans un modèle MS Word (1) **I**mailmerge

Mettre des tables de données, par exemple d'une sous-table comme ci-dessous, est possible mais seulement si vous utilisez Mailmerge comme service web complètement piloté depuis votre application. Votre application doit envoyer les données (un fichier xml) et aussi le document modèle.

Cherle) Madame/Monsieur Martin,

Voici les résultats de vos analyses biologiques

- · Hypertension : négatif
- Hyperlipidémie : négatif
- · HIV : négatif

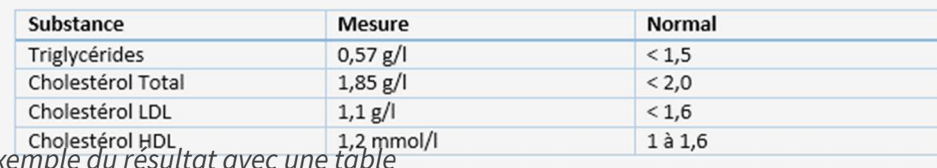

Exemple du résultat avec une table

#### 1 Type de signal : «type signal»

Signaux dans les communes ci-dessous :

2 «TableStart:Array-communes»

«commune»

«TableEnd:Array-communes»

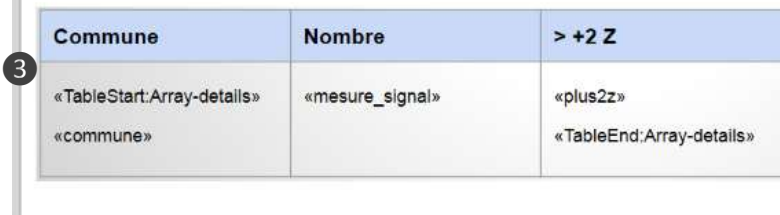

## Explanation

#### Displaying a table

Votre .docx utilise toujours des ChampsFusion comme décrit précédemment, mais pour les listes et tables, il faut utiliser les commandes TableStart: et TableEnd: . Votre document XML comprenant les données va remplir les variables, les listes et les tables. Voici un exemple.

#### Exemple d'un modèle incluant une table

❶ Type de signal : «type\_signal» Variable seule, classique. Le type de signal.

❷ Signaux dans les communes ci-dessous : Un tableau (array) uni-dimensionnel qui affichera une liste à puces des communes.

«TableStart:Array-communes»

 «commune» «TableEnd:Array-communes»

❸ Communes et les valeurs: référez-vous à la table sur la page suivante.

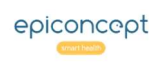

#### Explanation

#### Ci-dessous, le PDF final en intégrant les données envoyées (format XML) à droite. **Les données envoyées au modèle**

#### Type de signal : Grippe

Signaux dans les communes ci-dessous :

- Antony ٠
- Bourg-la-Reine  $\bullet$
- $\bullet$ Bagneux
- Fontenay-aux-Roses  $\bullet$
- $\bullet$ Montrouge
- Malakoff  $\bullet$

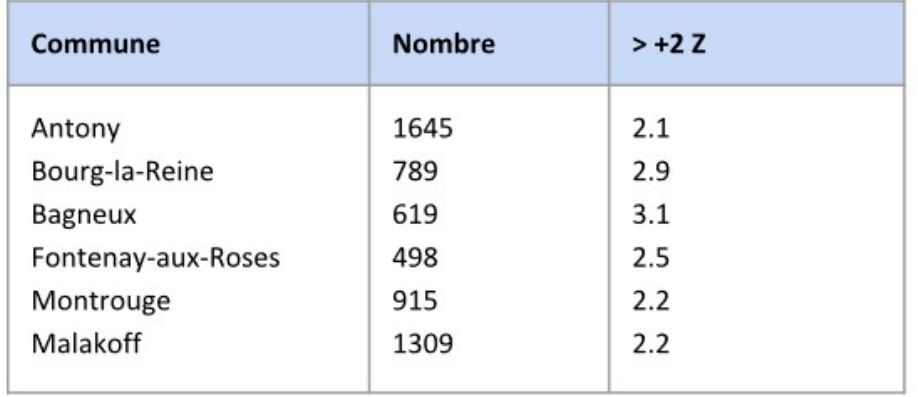

<?xml version="1.0" encoding="UTF-8"?> <Mailing xmlns="http://tempuri.org/XMLSchema.xsd" id="1" batchId="1"> <Mail id="123456789"> <Field name="type\_signal" type="String">Grippe</Field>

#### <Table name="Array-communes">

- <TableRow>
- <Field name="commune" type="string">Antony</Field>
- </TableRow>
- <TableRow>
- <Field name="commune" type="string">Bourg-la-Reine</Field> </TableRow>

#### ...etc

</Table>

<Table name="Array-details"> <TableRow> <Field name="commune" type="string">Antony</Field> <Field name="mesure\_signal" type="string">1645</Field> <Field name="plus2z" type="string">2.1</Field> </TableRow> <TableRow> <Field name="commune" type="string">Bourg-la-Reine</Field> <Field name="mesure\_signal" type="string">789</Field> <Field name="plus2z" type="string">2.9</Field>

</TableRow>

...etc

- </Table>
- </Mail>
- </Mailing>

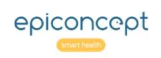

#### Créer un modèle : type En Ligne **I**mailmerge

#### Ci-dessous un exemple d'un modèle fait avec l'éditeur en ligne. Conte le conte des la conte de la contre modèle directement dans Mailmerge

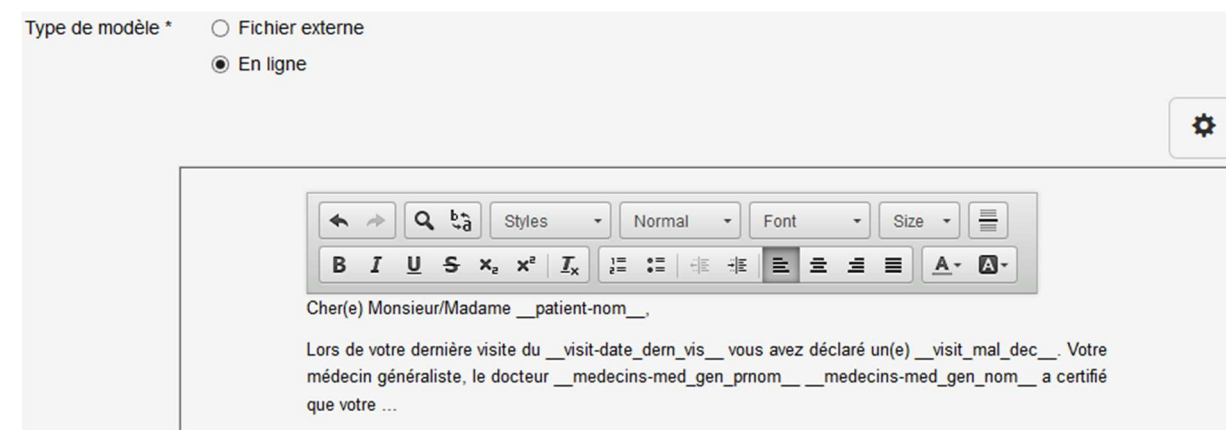

#### Explanation

En employant cette méthode, vous créer votre modèle directement dans Mailmerge en ajoutant vos variables. Il n'y a pas de modèle à télécharger. Taper votre lettre et insérer les noms exacts du varset et variable (séparé par un tiret) entre deux tirets bas à chaque côté comme montré cigauche.

Attention: Si vous voulez appliquer des formats sur les variables (ex: gras, couleur, etc.) faites attention que le format est appliqué aux tirets bas aussitôt que le nom du varset et de la variable ex: Monsieur **patient-nom** et non Monsieur **patient-nom** ... Les fonctions suivants pour afficher la date actuelle peuvent être utilisées aussi.

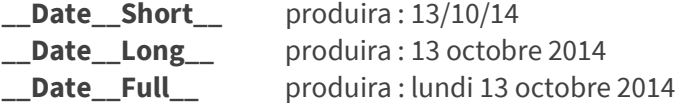

N'oublier pas de cliquer le bouton sauvegarder.

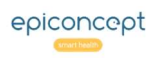

#### Créer une tâche de publipostage (1) **I**mailmerge

Une tâche de publipostage = une connexion + choix de requête + un modèle. Ici nous sélectons une requête des données et choisissons un modèle (référez-vous aux chapitres précédents pour voir comment créer des modèles.

## Ajouter / Editer une tâche

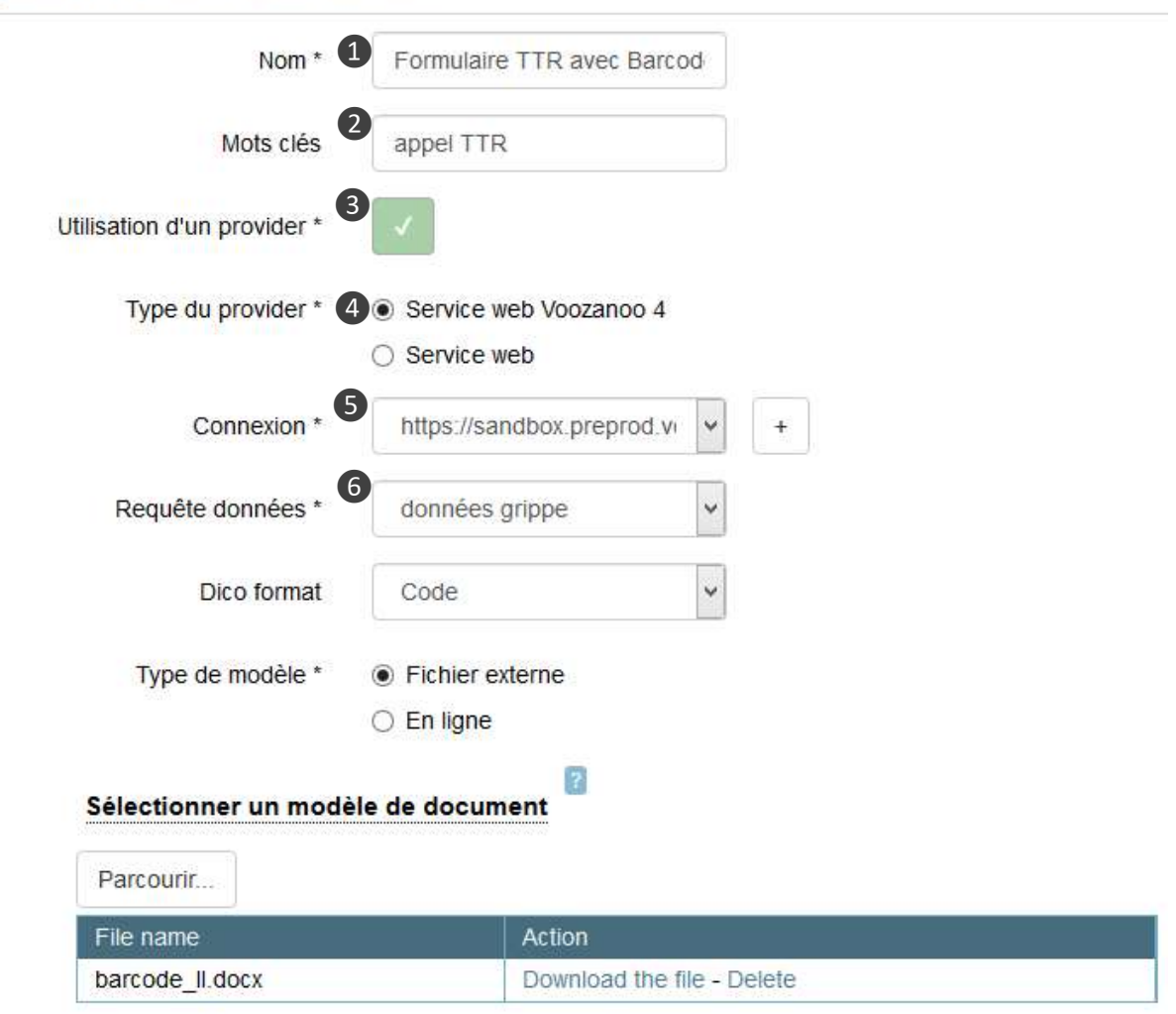

#### Explanation

Depuis votre écran d'accueil qui montre une liste de vos tâches de publipostage, sélectionnez Action > Créer une tâche. Entrez des informations pour cette tâche.

❶ Nom : Saisir un nom descriptif pour identifier cette tâche.

❷ Mots clés : une ou plusieurs étiquettes pour identifier la tâche (ex : enfant rappel 3-mois)

**O** Utilisation d'un provider : Choisissez "oui" pour indiquer que vous voulez préciser l'URL et requête données (ou export) à utiliser. Choisissez "non"  $\overline{a}$  pour les applications qui appellent Mailmerge comme un service web qui envoient les données directement.

❹ Type de provider : Choisissez Voozanoo4 (voir cidessous pour une connexion Webservice)

❺ Connexion : Sélectionnez l'une des connexions créées précédemment. Vous pouvez ajouter une nouvelle connexion ici avec le bouton "plus" -.

❻ Requête données : Sélectionnez l'une des requêtes disponibles pour la connexion. Les requêtes sont celles disponibles au compte de l'identifiant donné dans l'étape précédemment.

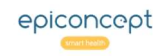

#### Explanation

… suite de la page précédente  $\blacksquare$ variables de type dictionnaire (choix) sur le modèle, vous déterminez ici quelle valeur sera affichée. Vous pouvez choisir d'afficher l'étiquette (ex: mercredi), l'étiquette courte (ex: mer), le code (ex: 3) ou raw, c'est-à-dire l'id\_data pour l'élément dictionnaire dans la base de données (ex: 251). L'affichage de l'étiquette est le plus commun. Notez que le format est utilisé pour toutes les variables de type dictionnaire qui sont affichées sur la page.

> ❽Type de Modèle : Choisissez "Fichier" pour télécharger un document modèle (.docx, ou .pdf). Choisissez "En ligne" afin de créer votre modèle directement dans l'application Mailmerge

❾ Sélectionner un modèle de document : téléverser le modèle dans lequel les données seront intégrées ou créer un modèle directement dans Mailmerge. Ce document que vous avez préalablement créé doit être de type .docx ou .pdf. Voyez ci-dessus comment créer un document modèle et lier des variables. Si votre modèle est de type .docx, téléverser le puis cliquez le bouton Enregistrer pour finir. Si votre modèle est de type .pdf, téléverser le puis voir cidessus comment positionner (calibrer) les variables. Après la calibration, cliquez le bouton **Enregistrer**. Finalement, si vous voulez créer votre modèle directement dans Mailmerge sans télécharger un modèle, consulter "Créer un modèle : type En Ligne" ci-dessus.

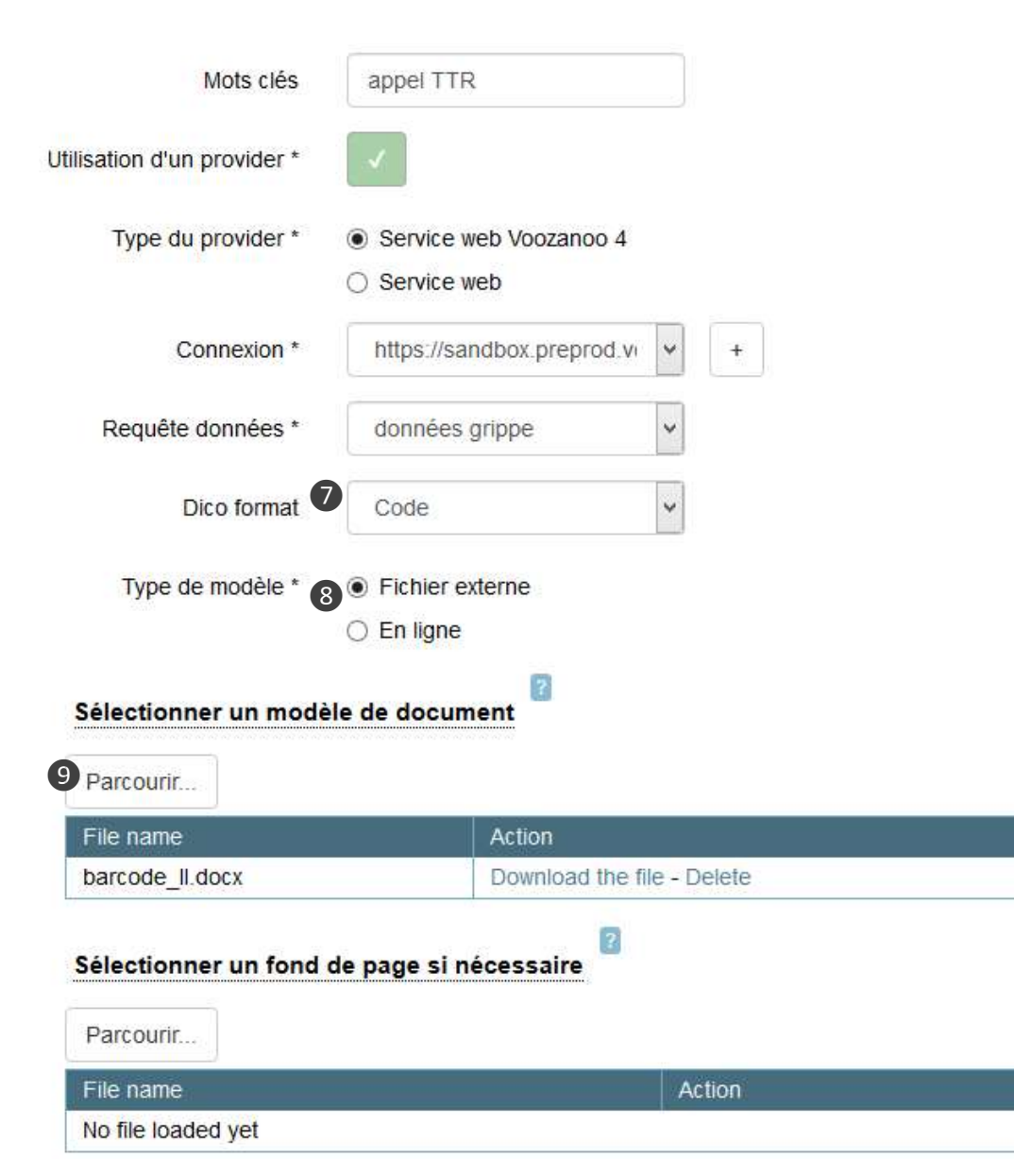

#### **I**mailmerge Lancer une tâche de publipostage

Vous avez créé une connexion à votre application et vous avez choisi le modèle et la requête données. Vous pouvez maintenant exécuter la tâche pour produire le fichier PDF des données fusionnées avec le modèle.

# voozanoo

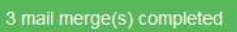

#### Liste des tâches de publipostage

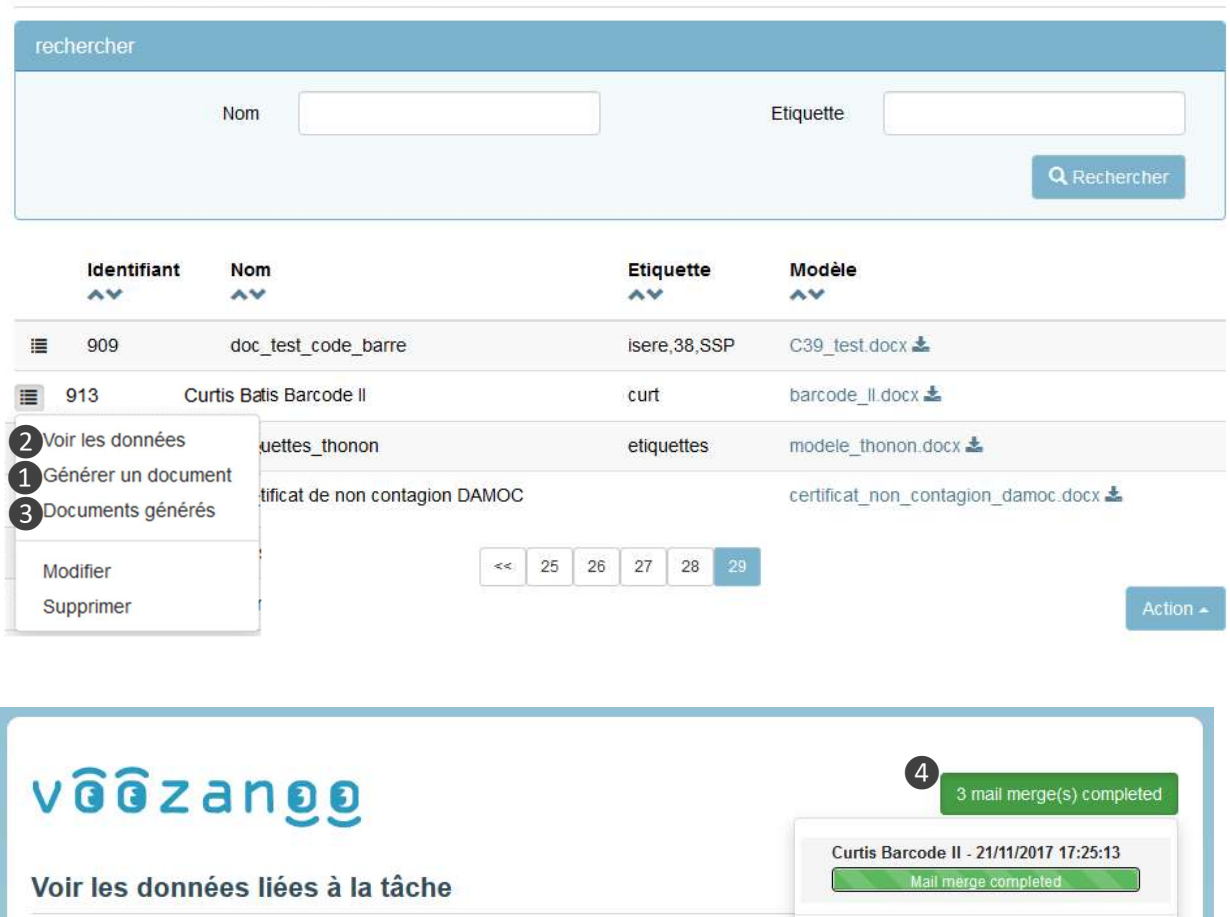

### Explanation

#### Lancer la tâche

Depuis votre écran d'accueil qui montre la liste de vos tâches de publipostage, cliquez sur l'icône menu à gauche d'une tâche et sélectionnez ❶ Générer un document. L'intégration des données dans votre modèle va commencer. Si vous souhaitez choisir seulement certains individus parmi toutes les fiches, choisissez <sup>2</sup> Voir les données et cochez ceux que vous voulez inclure dans le publipostage, puis cliquez sur le bouton Générer un document > Sélectionné(s).

#### Rechercher (filtrer) des fiches\*

Quand on choisit @ Voir les données, la partie haute de l'écran affiche les dix premières variables du Dataquery (celui que vous avez choisi lors de la création de la tâche) afin de permettre une recherche ou filtrage sur des fiches. Les champs sont liés par la logique du « ET » et le contenu saisi dans un champ sera évalué d'après la requête dans l'application « provider » (contient, commence avec, égal à ou pas pris en compte).

#### Voir les résultats

Quand le publipostage est terminé, cliquez sur l'indicateur vert  $\bullet$  en haut à droite puis cliquez sur la tâche concernée afin de voir les résultats. Vous pouvez aussi voir ces résultats dans l'option ❸ Documents générés du menu principal qui affiche toutes vos tâches créées.

\* Si la requête de données choisie est un export créé avec la fonction Exporter dans l'application Voozanoo, les champs de recherche ne fonctionneront pas. Consultez la documentation technique pour ajouter des balises <condition> et des attributs begin / end au fichier de ressources de requête de données.

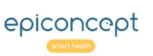

#### Connecter à une application non-Voozanoo 4 *<u>a</u>* mailmerge

Pour créer une connexion à une application non-Voozanoo4, il faut que l'application cible puisse envoyer un fichier CSV (les données qui seront fusionnées avec le modèle) et un dataset (fichier XML qui décrit la structure des données dans le CSV), et finalement le "Post Handle URL", où se trouve un endroit où poster des IDs des fiches traitées par une tâche de Mailmerge qui a été exécutée.

#### Ajouter / Editer une tâche

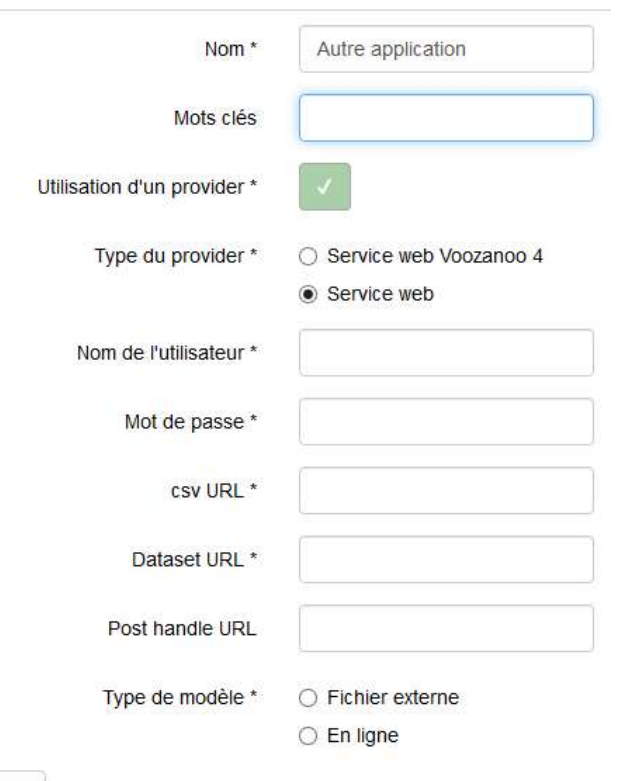

Sortin

#### Explanation

D'abord, créer une nouvelle connexion à l'application comme expliquée dans " Spécifier la connexion à la source de données " ci-dessus, puis dans la création d'une nouvelle tâche, sélectionnez le bouton Service web.

Voici les champs à saisir.

Nom de l'utilisateur : nom d'un utilisateur afin que Mailmerge puisse s'identifier et accéder l'application.

Mot de passe : mot de passe pour cet utilisateur.

CSV URL : L'URL d'où récupérer un fichier CSV qui contient les données à fusionner.

Dataset URL: L'URL d'où se trouve le fichier XML qui décrit la structure des données dans le CSV.

Post handle URL : l'URL pour poster les IDs des lignes de la requête des données que Mailmerge a déjà utilisé lors de l'exécution d'une tâche de publipostage.

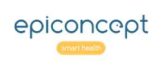

#### Le widget Mailmerge pour les fiches individuels **I**mailmerge

Si vous avez besoin de fusionner l'enregistrement courant à l'écran dans un document modèle Mailmerge, vous pouvez facilement créer un bouton pour le faire. Dans l'exemple ci-dessous, nous aurons une base de données simple de patients qui participent à une étude sur le transport. Nous allons faire un bouton sur la page pour créer une seule feuille "participant" qui peut être imprimée.

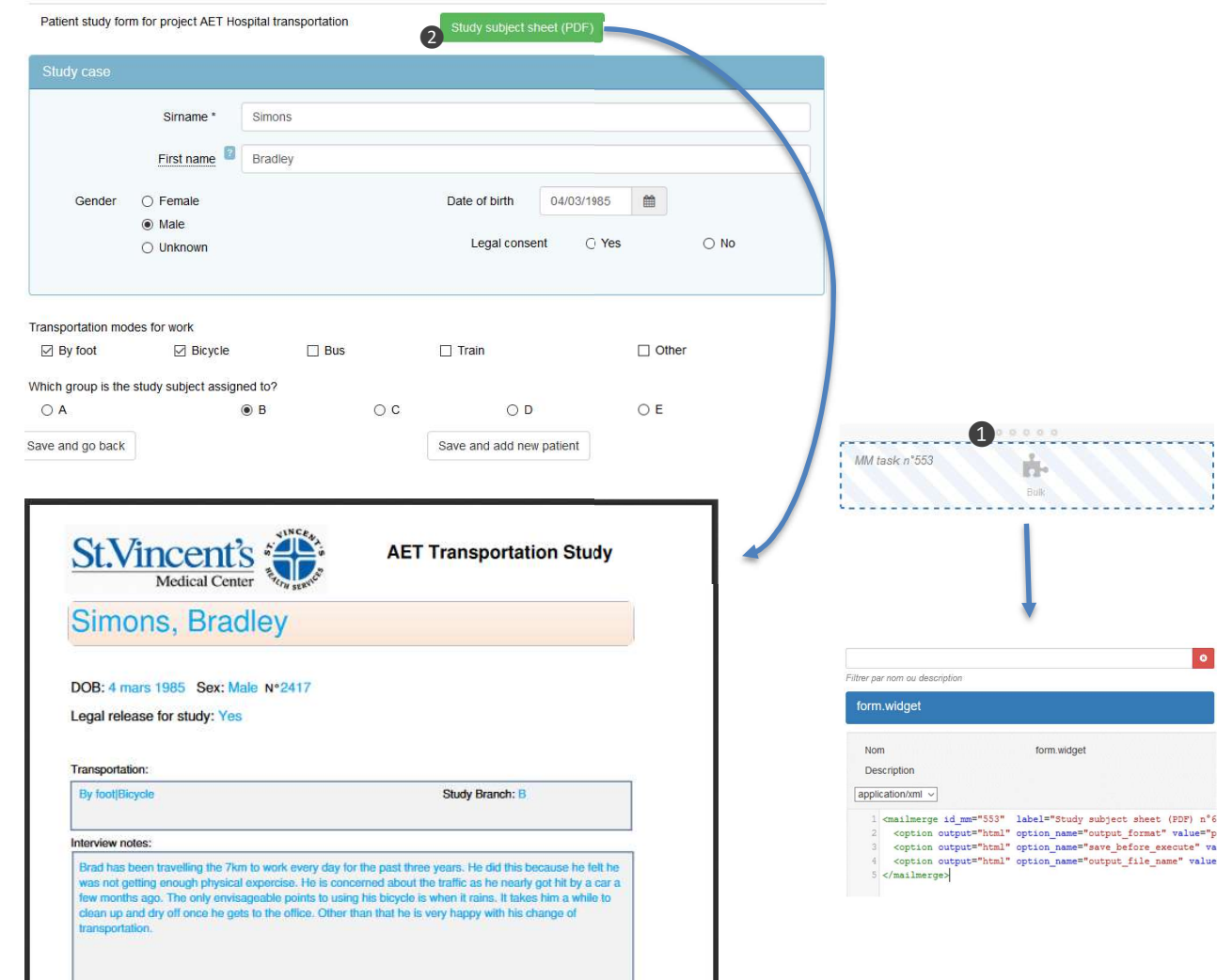

#### Explanation

Si ce n'est pas déjà fait, créez votre tâche Mailmerge (connexion + requête/exportation de données + modèle) comme d'habitude.

#### Dans EpiCraft

Aller à la page du formulaire sur laquelle vous voulez placer le bouton et ajoutez un composant Bulk ❶ où se trouvera le bouton. Nommer ce Bulk comme "Tâche Mailmerge N°xxx" par exemple. Ajouter un widget Mailmerge (il apparaîtra sous la forme d'un button❷) en créant une propriété personnelle pour ce composant Bulk appelé form.widget et ajoutez les instructions XML suivantes.

<Mailmerge id\_mm="553" dataset="patient" label="Study subject sheet (PDF)" class="btn-success">

 <option output="html" option\_name="output\_format" value="pdf"/> <option output="html" option\_name="save\_before\_execute" value="true" /> <option output="html" option\_name="output\_file\_name" value="patient\_sheet" /> </Mailmerge>

Sur la première ligne, remplacez l'ID de tâche 553 par l'ID de tâche Mailmerge que vous voulez lancer. Remplacer le dataset patient par le nom du dataset de la page. Et enfin, remplacez le nom du fichier de **patient** sheet par quelque chose de votre choix. Voir les détails techniques des autres options du widget Mailmerge sur https://epiconceptparis.github.io/epidocs/voozanoo4\_widgetMailmerge.html Lorsque vous cliquez sur ce bouton, vous obtenez un fichier PDF à télécharger.

Note : si vous souhaitez créer un bouton qui crée un PDF de tous les enregistrements, par exemple sur une page d'administrateur, supprimez simplement l'attribut dataset="xxxx" sur la première ligne.

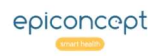

. . . . . . . . . . . .

subject sheet (PDF) n°6

#### ANNEXE 1 : conversion PDF **I**mailmerge

the property of the company of

and the company of

En utilisant l'application gratuite et Open Source PDF Creator (http://www.pdfforge.org), vous pouvez transformer un document PDF en version 1.4 afin qu'il soit utilisable dans Mailmerge.

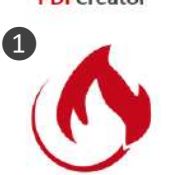

**DDEC**reater

❷

 $\sqrt{2}$ 

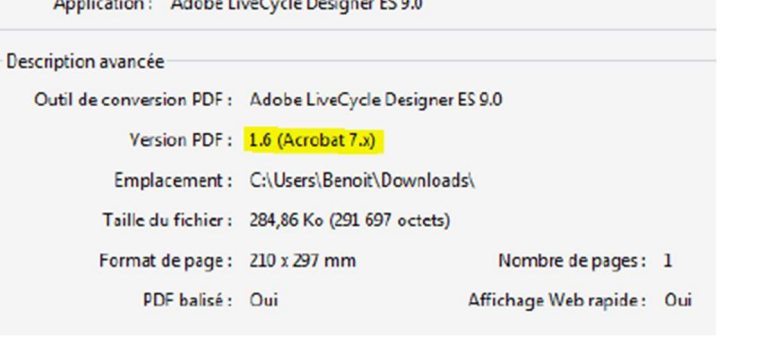

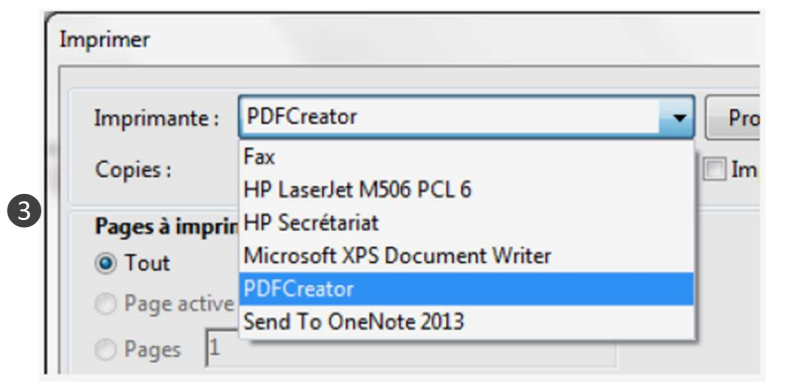

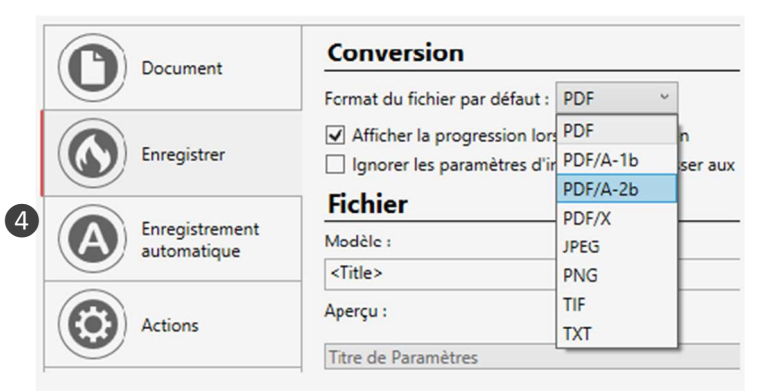

#### Explanation

#### Convertir un document pdf à la version 1.4

❶Installer l'application PDFCreator sur votre ordinateur.

❷Ouvrir le fichier PDF d'origine avec Adobe Acrobat Reader.

❸L'imprimer à l'imprimante PDFCreator.

❹ Dans PDF Creator, aller dans "Paramètres" et choisir de l'enregistrer avec "Format du fichier par défaut : PDF/A-2b".

❺ Le fichier obtenu sera en version 1.4.

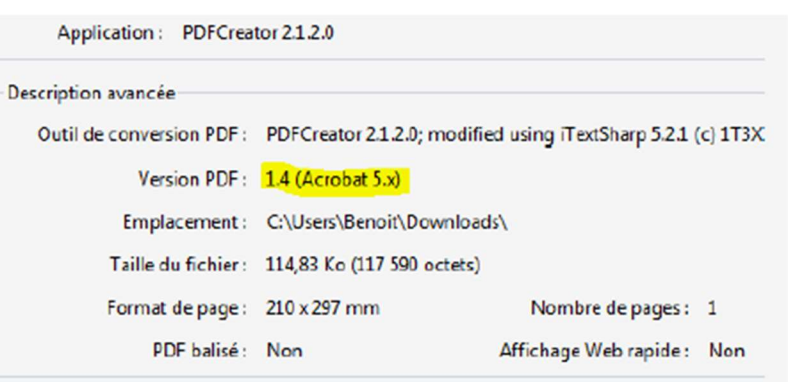

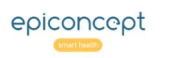

❺